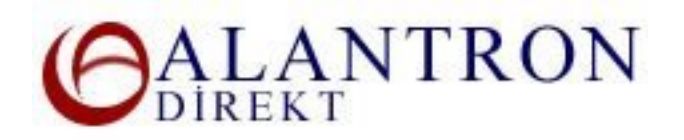

## **Tips on Alantron Customized DNS Interface**

Customize Name Servers section is only for experienced administrators. Alantron.com does not provide technical support on this interface. You are required to have a good understanding about Resource Records and DNS overall to achieve your goal in this section.

Below is a short coverage of the functionalities and information the administrators can use.

- 1. Login to the domain name you want to manage with your user name and password.
- 2. Enter the respective resource records and push the Add button. Your changes will be applied immediately without a verification step.
	- **A RR** : Enter the A resource records of the domain name.
	- **CNAME RR** : Enter the CNAME resource records of the domain name.
	- **MX RR** : Enter the MX resource records of the domain name.
	- **A6 RR** : Alantron.com supports IPv6 addressing scheme. Enter the A6 resource records of the domain name.
- 3. To delete a particular entry, press the Delete button next to it. To delete all resource records press the Delete All Records button.

\*\*\* Any modifications you make on this page will delete all other nameservers and redirections you previously made.

## **Related Sections:**

- Account Administration at Alantron
- How to change nameservers to your own nameservers at Alantron.com
- Your privacy handling at Alantron.com